# **УКЛАДЕННЯ ДОГОВОРУ БАНКІВСЬКОГО ВКЛАДУ В ЕЛЕКТРОННІЙ ФОРМІ З ВИКОРИСТАННЯМ ДИСТАНЦІЙНОГО КАНАЛУ «iFOBS»**

Підписання Генерального договору банківського вкладу та/або Додаткового договору банківського вкладу в електронній формі (надалі – договір банківського вкладу) здійснюється **Кваліфікованим електронним підписом** (надалі – КЕП) за допомогою будь-якого сервісу підписання документів електронним підписом (нижче наведено приклад підписання документів електронним підписом на сайті<https://czo.gov.ua/sign> та інформацію щодо підписання за посиланням [Крипто-центр](https://cryptocenter.kredobank.com.ua/)  [\(kredobank.com.ua\)\)](https://cryptocenter.kredobank.com.ua/). Надсилання договору банківського вкладу Клієнтом відбувається через систему **«iFOBS».**

## **Процес укладення договору банківського вкладу:**

- Банк направляє договір банківського вкладу на електронну пошту контактної особи Клієнта;
- Клієнт ознайомлюється з умовами отриманого договору банківського вкладу, підписує його КЕП та направляє до Банку через систему «iFOBS»;
- Банк перевіряє договір банківського вкладу на відповідність, підтверджує або відхиляє (із зазначенням причини невідповідності) документ у системі «iFOBS»;
- Після підтвердження договору банківського вкладу, Банк направляє підписаний Сторонами договір на електронну пошту контактної особи Клієнта.

## **Основні вимоги до підписаного файлу (договору банківського вкладу):**

## **1. Тип Підпису:**

## **- Кваліфікований електронний підпис (КЕП).**

Підписання договору банківського вкладу Удосконаленим електронним підписом (УЕП) не допускається (перевірити тип підпису можна на будь-якому сервісі перевірки електронного підпису - в полі «Засіб КЕП» має бути вказано: Так);

**- Вбудований** (підписи містяться в одному файлі з даними, наприклад на сайті <https://czo.gov.ua/sign> - це Тип контейнера: «підпис та дані в одному файлі»).

## **2. Формат та розширення файлу – pdf.p7s.**

# **Направлення договору банківського вкладу до Банку через систему «iFOBS».**

## **1. для WEB версії «iFOBS»:**

## **У меню «іFOBS» обираємо розділ «Документи»/«Завантажити документ»:**

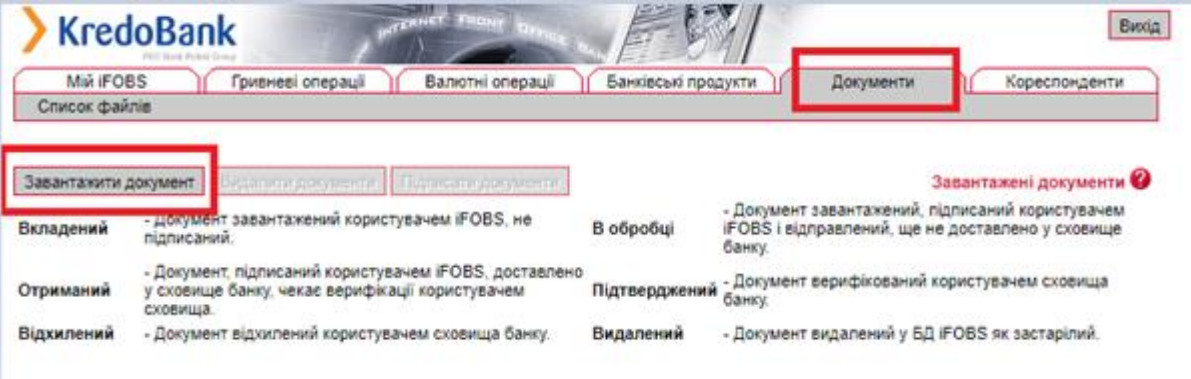

#### **З випадаючого списку обираємо:**

### 1. Вид пакета**: «Договір банківського вкладу ЮО та ФОП»;**

2. Контракт**: Генеральний договір банківського вкладу з відповідним номером та датою**  (якщо надсилається Додатковий договір, то необхідно обрати Генеральний договір в межах якого укладається додатковий договір), відмітку у полі «Новий» не проставляємо;

3. Тип документа**: Договір банківського вкладу** (якщо надсилається Генеральний договір) **або Додатковий договір банківського вкладу** (якщо надсилається Додатковий договір до Генерального договору);

4. Додавання документів**: завантажити Генеральний договір банківського вкладу або Додатковий договір банківського вкладу, підписаний КЕП;**

5. Натискаємо **Підписати (іSign)**

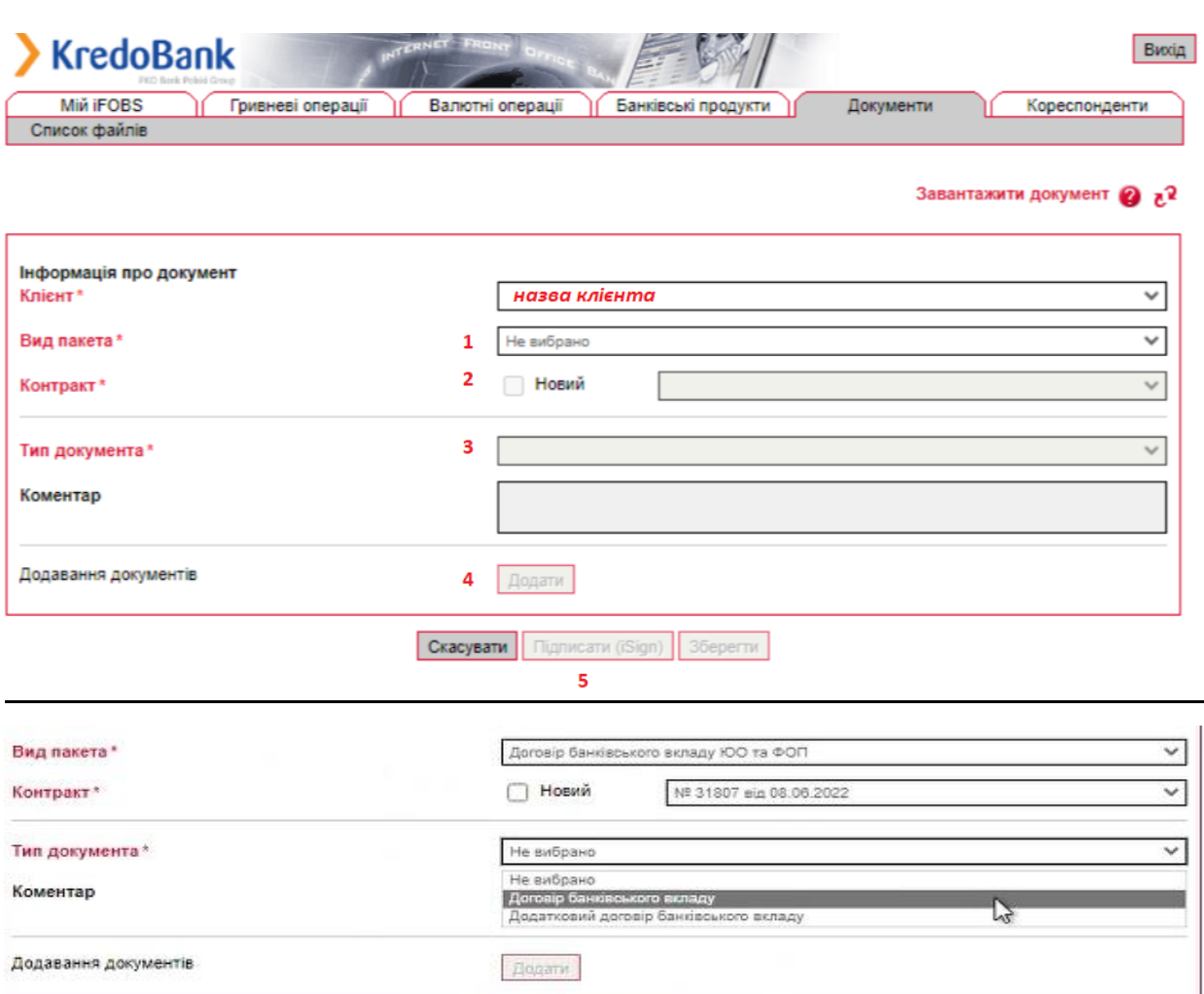

Ckacysatu | Fligmeanw (iSign) | 36epertik

## **2. для «iFOBS» WIN 32:**

**У меню «іFOBS» обираємо розділ «Відправлення файлів»/ «Список файлів» та натискаємо «+»:**

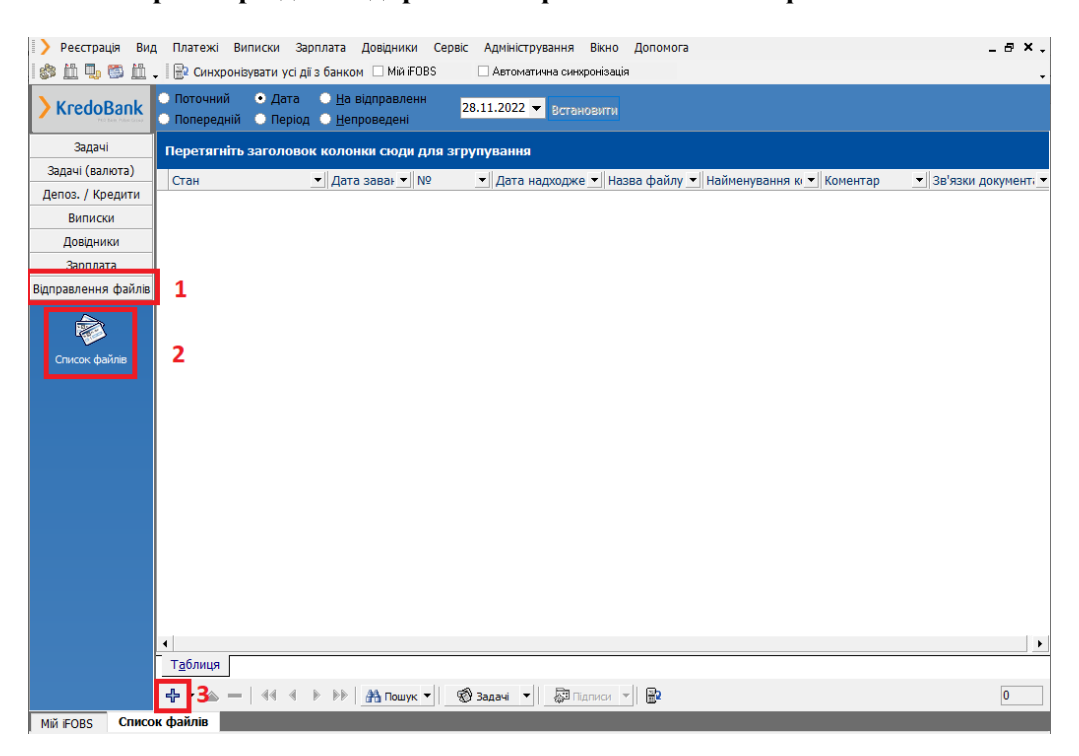

#### **З випадаючого списку обираємо:**

#### 1. Вид пакету**: «Договір банківського вкладу ЮО та ФОП»;**

2. Контракт**: Генеральний договір банківського вкладу з відповідним номером та датою** (якщо надсилається Додатковий договір, то необхідно обрати Генеральний договір в межах якого укладається додатковий договір), відмітку у полі «Новий» не проставляємо;

3. Натискаємо **«Завантажити файли»**

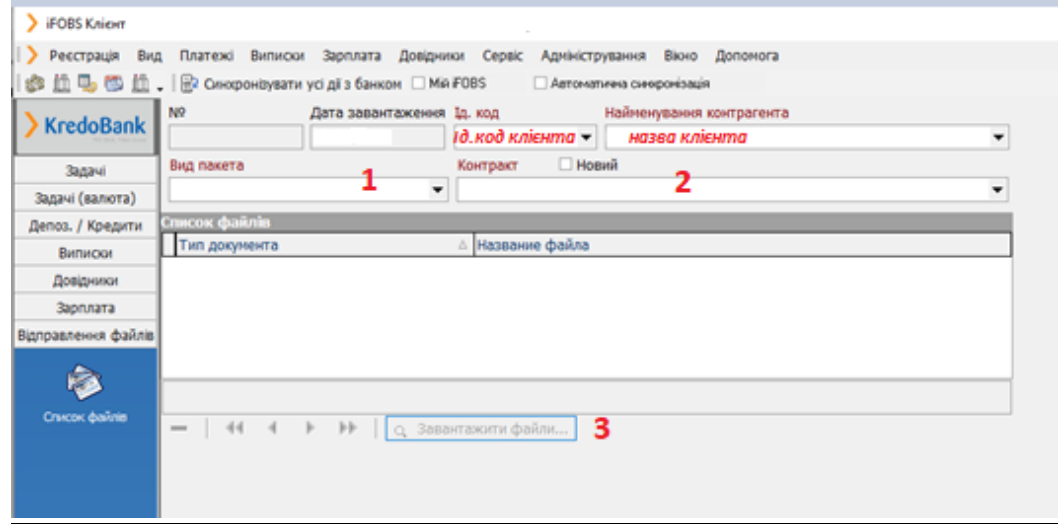

4. Тип документа**: Договір банківського вкладу** (якщо надсилається Генеральний договір) **або Додатковий договір банківського вкладу** (якщо надсилається Додатковий договір до Генерального договору);

5. Натискаємо «Завантажити файли»**: завантажити Генеральний договір банківського вкладу або Додатковий договір банківського вкладу, підписаний КЕП;**

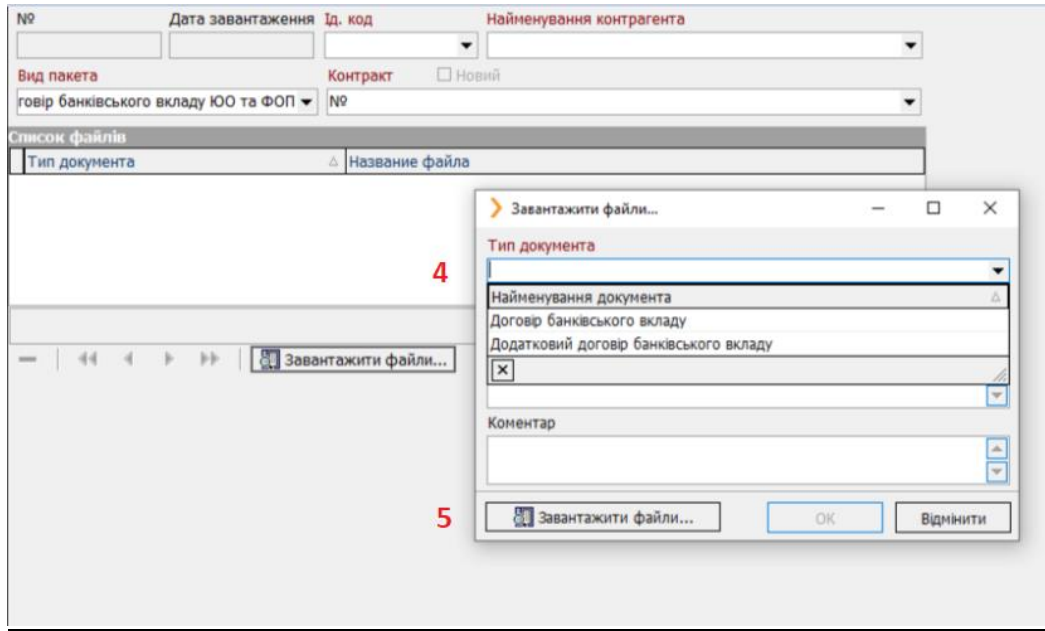

Обираємо підписаний договір банківського вкладу:

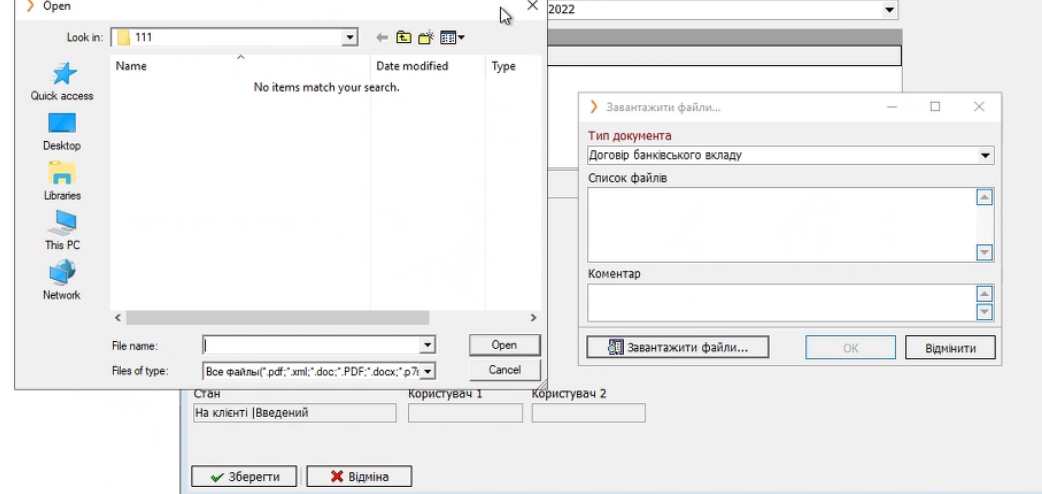

6. Натискаємо **«Зберегти»:**

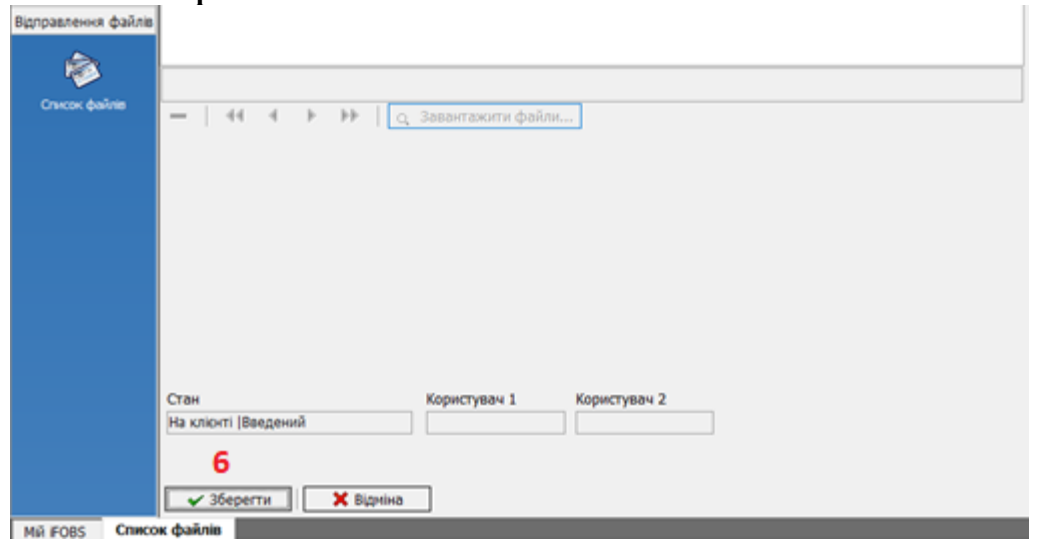

7. Виділяємо повідомлення, натискаємо правою кнопкою мишки та обраємо **«Підписати поточний документ**» (проставляємо Перший та Другий підписи):

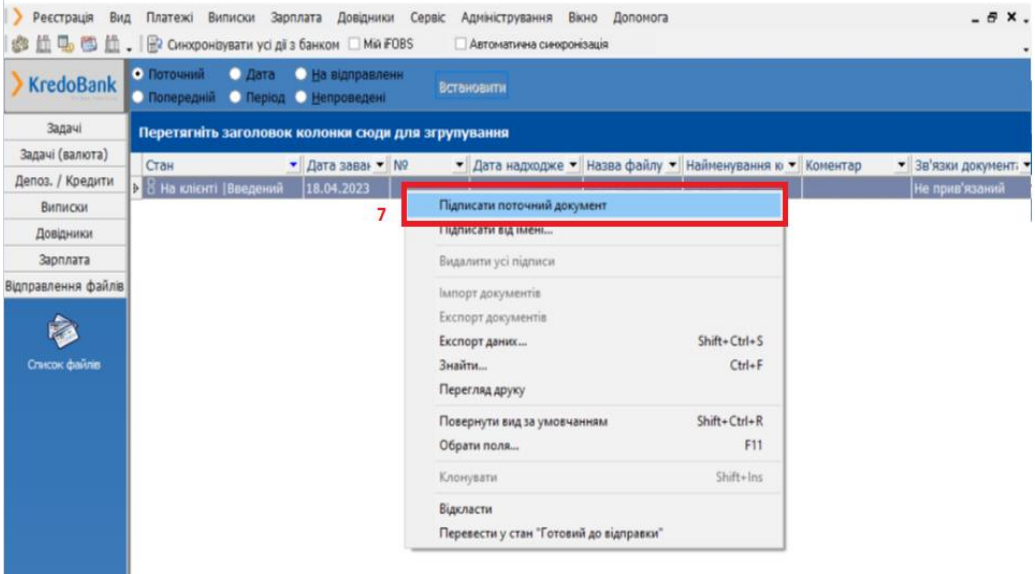

#### 8. У меню **«іFOBS»** натискаємо **«Синхронізувати усі дії з банком».**

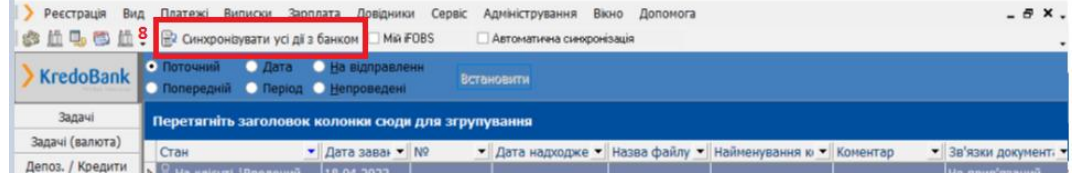

**Підписаний договір банківського вкладу направлено до Банку.**

### **Приклад підписання на сайті<https://czo.gov.ua/sign>**

**Крок 1. Обираємо «Довірчі послуги»/«Підписати документ» (Мал.1)**

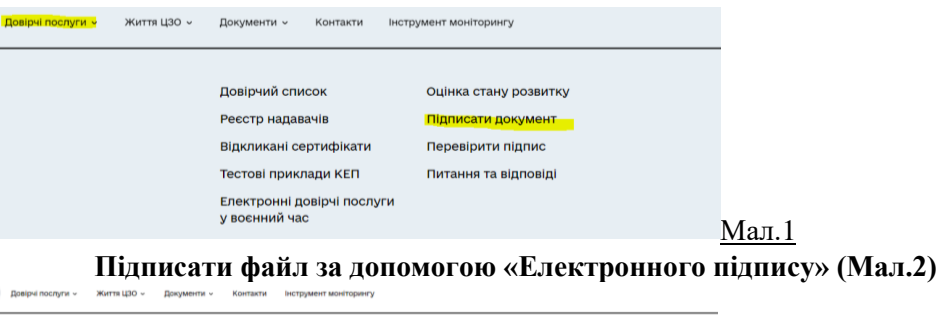

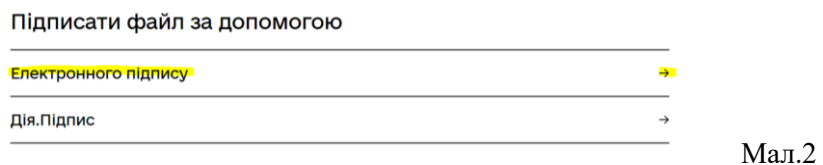

**Обираємо тип ключа: «Токен» або «Хмарний» (Мал.3 та Мал.4) та проходимо ідентифікацію (зчитування ключа відповідно до інструкції на екрані).** *Наголошуємо! Тип ключа «Файловий» не є Кваліфікованим електронний підпис (КЕП).*

# Підписати файл за допомогою

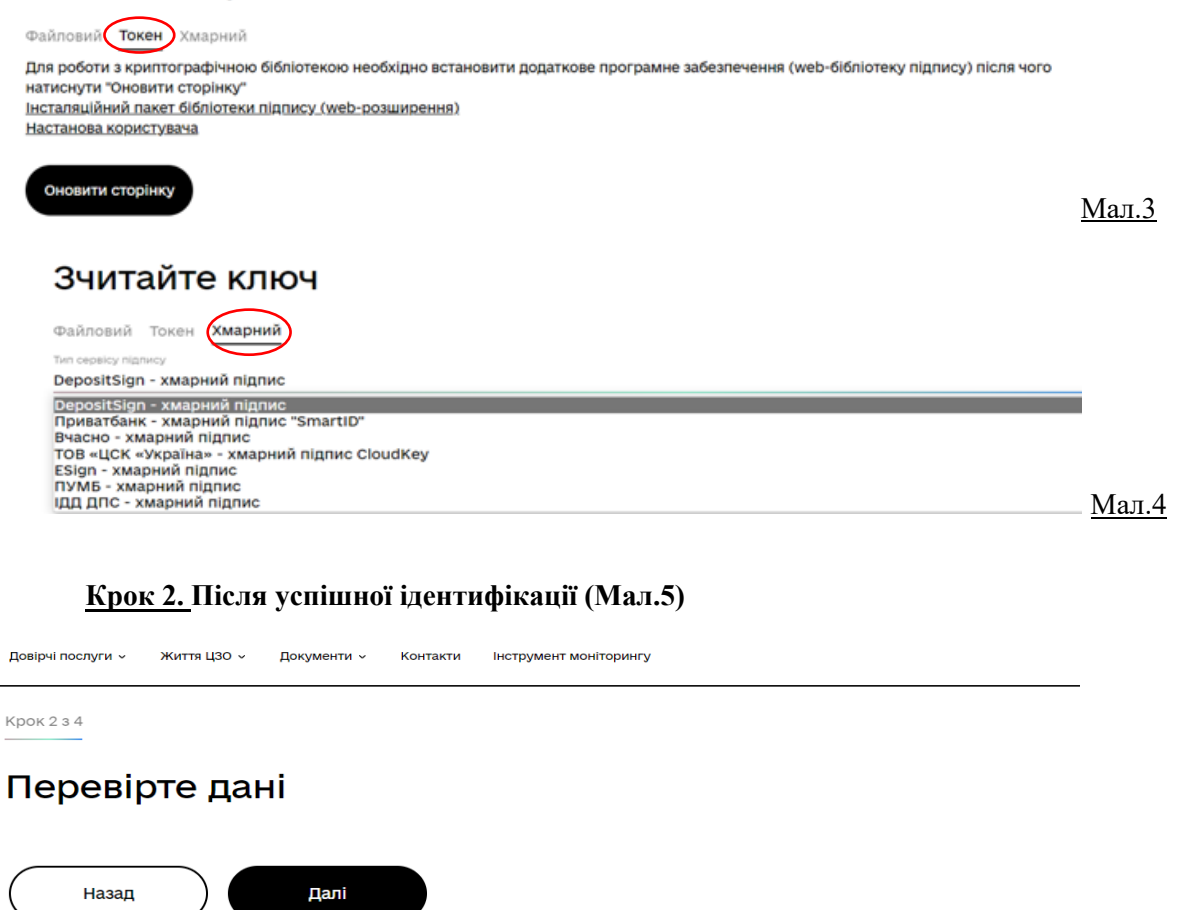

Мал.5

**Крок 3. Переходимо на сторінку підписання документів, обираємо параметри підпису (виділено жовтим кольором) та завантажуємо файл (договір/додатковий договір у форматі pdf) та натискаємо «Підписати» (Мал.6).**

Крок 3 з 4

# Підписати та зберегти

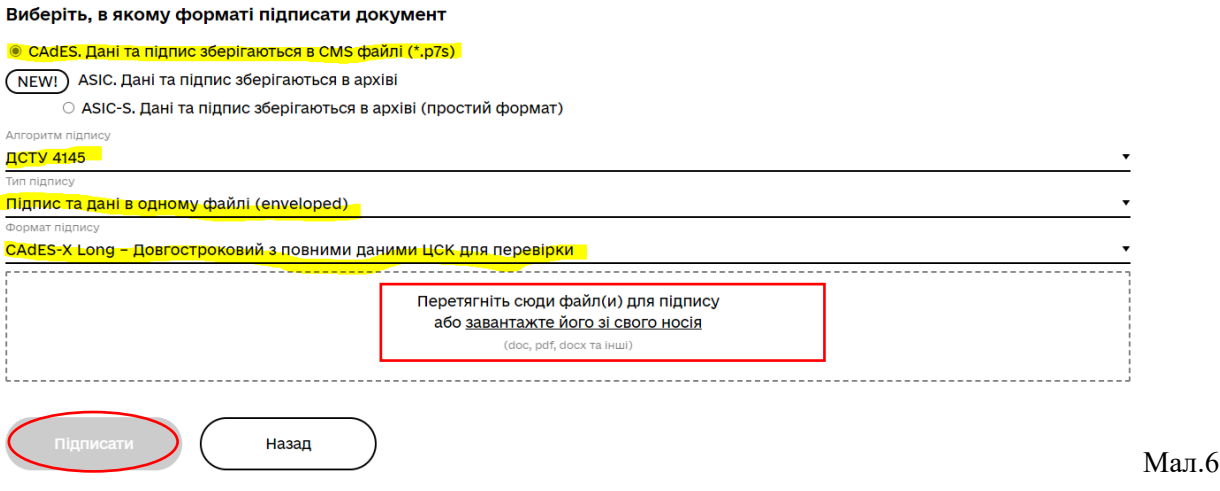

**Крок 4. Зберігаємо файл з підписом (вбудований підпис)(Мал.7)**

**А Документ підписано** 

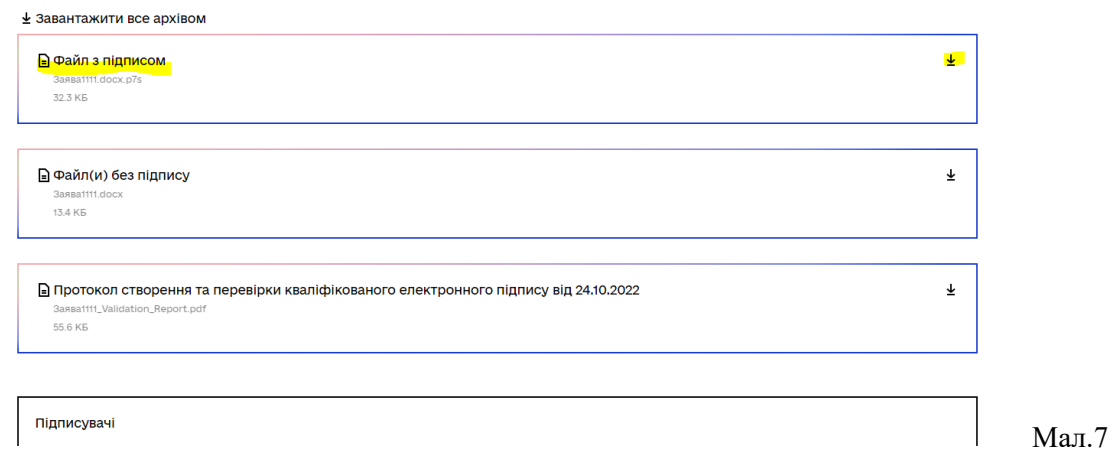

*Підписати документи можна також за посиланням [Крипто-центр \(kredobank.com.ua\)](https://cryptocenter.kredobank.com.ua/) Детальний опис процесу підписання через криптоцентр банку за посиланням <https://kredobank.com.ua/business/inshe-biznes/cryptocenter>*

*Якщо виникли питання щодо підписання документів через криптоцентр банку <https://kredobank.com.ua/business/inshe-biznes/cryptocenter> ,просимо звертатись до контакт-центру: 0800500703; з-за кордону +380322972703.*